**Manuale d'uso** THE LAB MOTORSPORT 2.0 APP

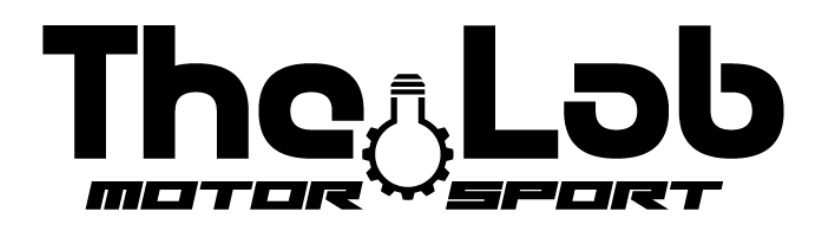

## Aprire il "PLAY STORE" o l'"APPLE STORE" e scaricare l'APP "the lab motorsport 2.0"

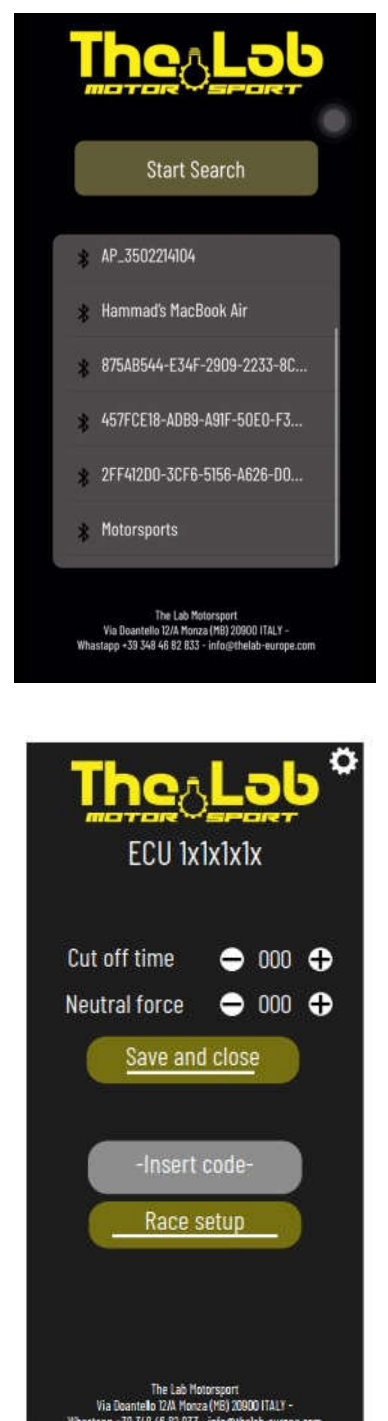

- 1) Attivare il bluetooth dalle impostazioni del vostro dispositivo
- 2) Collegare la batteria per alimentare la ECU
- 3) Aprire l'APP The Lab Motorsport 2.0
- 4) Premere sul pulsante "START SEARCH"
- 5) Nel riquadro sotto sarà visualizzata la vostra ECU
- 6) Premere sul nome della vostra ECU

7) In questa schermata vengono ora visualizzati i due valori base memorizzati sulla ECU

8) Potete cambiare i valori premendo sui pulsanti "+" e "–"

9) Dopo aver cambiato i valori premere sul pulsante "SAVE" per salvare i nuovi valori nella ECU

- 10) Un messaggio di conferma verrà visualizzato
- 11) Se avete acquistato la versione "RACE", "FAST", "AIR" o "LEGEND"

troverete nel pacco un codice unico e personale per accedere alle funzioni avanzate

12) Inserite il codice nello spazio "INSERT CODE" e premere sul pulsante "RACE SETUP"

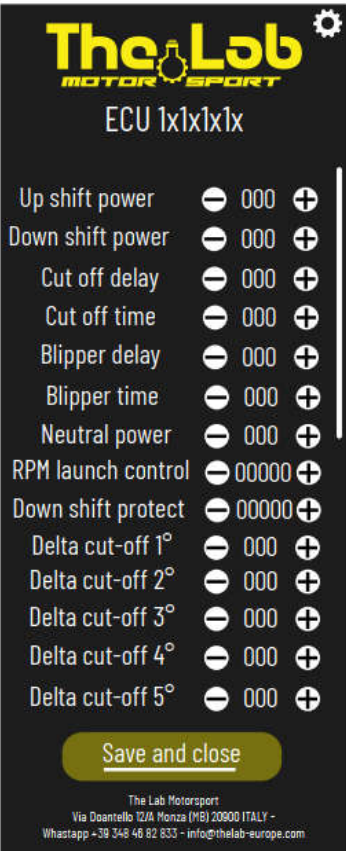

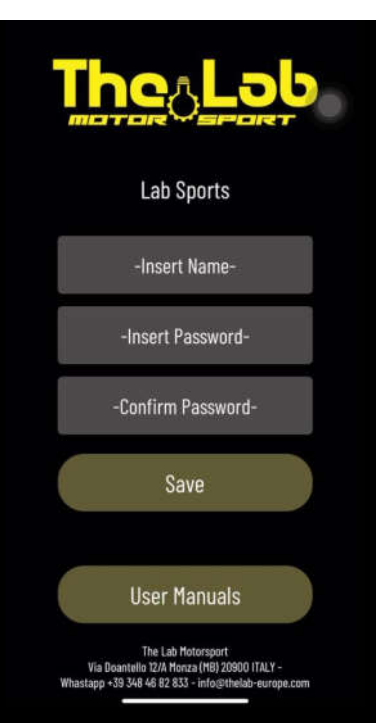

13) Questa schermata viene mostrata se siete in possesso di un codice per sbloccare le funzioni avanzate

14) Qui sono visualizzati tutte le variabili modificabili e impostate in questo momento nella vostra ECU

15) Potete modificare i valori agendo sui pulsanti "+" e "-" e poi salvarli premendo sul pulsante "SAVE"

16) Per disabilitare la funzione di protezione per la scalata impostare il valore "DOWN SHIFT PROTECT" a 20000

17) Per disabilitare la funzione di partenza assistita impostare il valore "RPM LAUNCH CONTROL" a 20000

18) Premendo in qualsiasi schermata l'ingranaggio in alto a destra potete accedere alle impostazioni

19) Potete cambiare il nome della vostra ECU inserendo quello nuovo nel box "INSERT NAME"

20) Potete impostare una password di accesso inserendola nel box "password"

21) Premere il pulsante "SAVE" per salvare i nuovi parametri

22) Premendo il pulsante "USER MANUALS" potete accedere a tutti i manuali

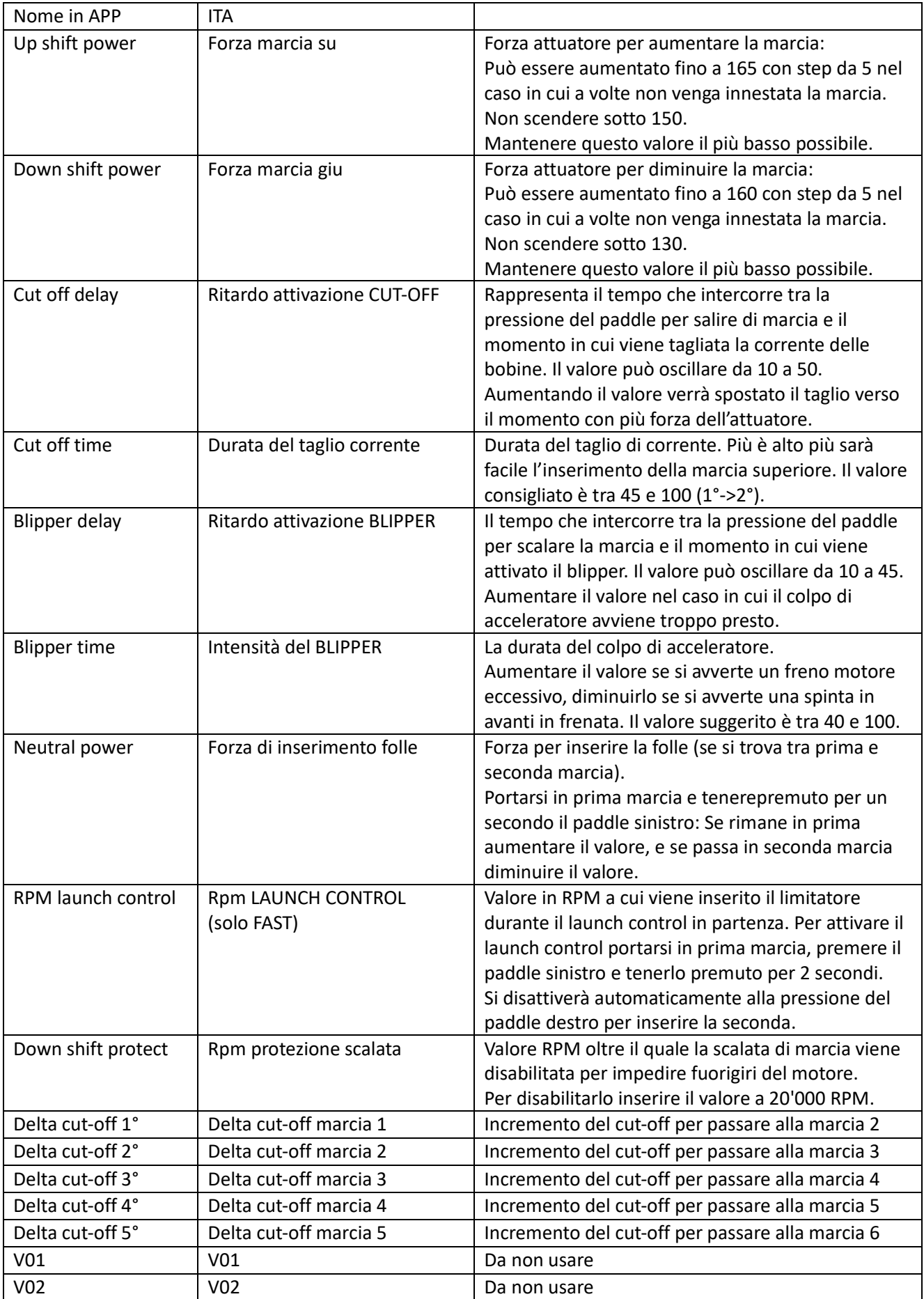

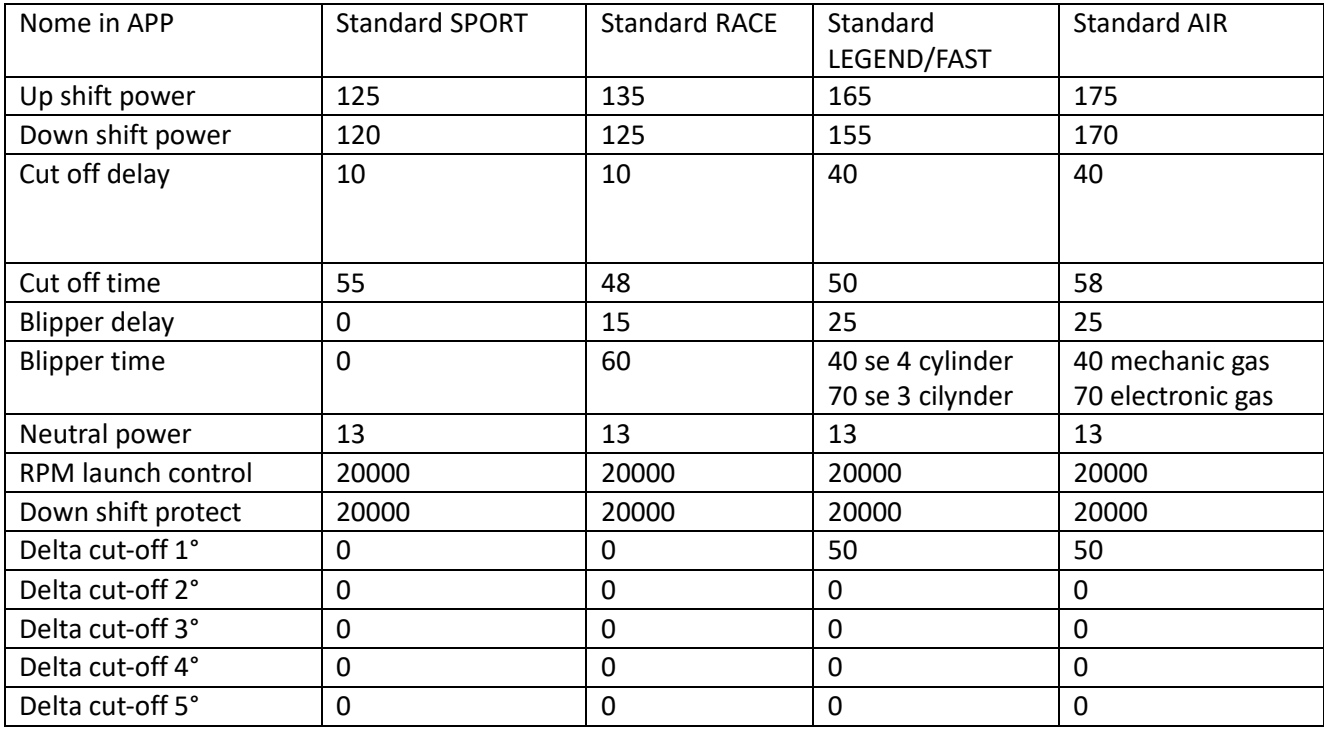

The Lab Motorsport Via Donatello 12/A MONZA (MB) ITALY +39 3484682833 info@thelab-europe.com